## **MS Word Stílusok alkalmazása, létrehozása, módosítása**

Az alábbi feladatban egy tudományos igényű munka néhány fejezetét kell megformázni, a Magyarországon szokásos (felsőoktatásban általánosan használt) formázási kritériumoknak megfelelően. A mellékelt szöveg terjedelme bár hosszabb, mint az eddig látott érettségi feladatokban formázott szövegek, de 30-40 oldalas terjedelmével még így is rövidebb egy átlagos szakdolgozatnál. Ez a terjedelem azonban segít jól begyakorolni a legfontosabb lépéseket, és betekintést ad egy valós szöveg-feldolgozási feladatba.

## **1 Töltse be az [ujsz\\_nyers.txt](file:///C:/Users/pals/Documents/bpg/Tananyagok/1_Word/Formazas/ujsz_nyers.txt) állományt**

**2 Mentse el ujsz.docx néven a szokásos mappába** Margók: A bal margó a kötés miatt legyen 3 cm, a további margók 2,5 cm (jobbról, lentről és fentről.)

## **3 Főszöveg:**

Times New Roman betűtípus, 12-es betűméret 1,5-es sortáv Igazítás: sorkizárt **Térköz: előtte 6 pont, utána 0**

**4 A lábjegyzetszövegek kapcsos zárójelek között találhatók!** Keresse meg a lábjegyzetbe való szövegeket, helyezze el azokat lábjegyzetként, majd állítsa be a lábjegyzet stílust az alábbiak szerint.

#### **Lábjegyzet:**

Times New Roman betűtípus, 9-es betűméret, dőlt stílus 1-es sortáv Igazítás: Sorkizárt

#### **5 Az idézőjelek között, külön bekezdésekben álló bibliai idézetek formázásához hozza létre az Ige stílust**

Times New Roman betűtípus, 11-es betűméret, dőlt stílus 1-es sortáv A bekezdés után a térköz utána 12 pontos legyen

Amennyiben egy hosszabb Igeszakaszt több bekezdésre tördeltek, cserélje ki a bekezdés jeleket kézi sortörés jelre

A nem önálló bekezdésben található Igéket állítsa dőlt betűsre

## **6 Állítsa be a címsorokra a megfelelő címsor stílust az alábbi módosításokkal**

Címsor 1 – Arial 18 félkövér

Címsor 2 – Times New Roman 16 félkövér (szövegben új bekezdés 1 szóközzel)

Címsor 3 – Times New Roman 14 (szövegben új bekezdés 2 szóközzel)

Címsor 4 – Times New Roman 13 dőlt (szövegben új bekezdés 3 szóközzel)

Címsor 5 – Times New Roman 12 dőlt (szövegben új bekezdés 4 szóközzel)

**A formázást követően törölje ki a felesleges szóközöket a címsorok elejéről**

## **7 Készíts tartalomjegyzéket, mely mind az 5 szintet tartalmazza**

**8 Alkalmazza az automatikus elválasztást**

## **Segítség a feladat otthoni megoldásához**

A fenti feladat a Word szövegszerkesztőnek egy fontos és hasznos eszközének a begyakorlását segíti. A középiskolai informatika egyik feladata felkészíteni a diákokat felsőoktatásban nélkülözhetetlen szövegszerkesztési ismeretekre. A felsőoktatásban elvárt beadandó dolgozatok, Tudományos Diákköri Munkák, vagy a diplomához szükséges szakdolgozat formai követelményei többé-kevésbé egységesek, a feladat részben ezt követi, másrészt azonban törekszik a szövegszerkesztő eszköz használatának jobb begyakoroltatására is.

A feladat megoldása során a következő eszközök ismerete szükséges:

- Keresés (Navigáció) CTRL + F
- $\bullet$  Csere CTRL + H
- Stílusok létrehozása, módosítása, alkalmazása
- Címsorok beállítása
- Hivatkozás 1. Lábjegyzetek
- $\bullet$  Hivatkozás 2. Tartalomjegyzék

#### **Stílusok létrehozása, módosítása, alkalmazása**

Amikor szöveget írunk a Word szövegszerkesztőben, egy alapértelmezett "Normál" stílusban dolgozunk. Amikor a feladatban előírt módosításokat nem stílusmódosítással végezzük, a Word az adott szövegszakaszra felfüggeszti a stílust. Ilyenkor tapasztalhatjuk, hogy egy újabb szövegrész begépelése viszont az alapértelmezett normál stílusban lesz látható. Hasznos tehát egy dokumentum formázásakor a stílusokat használni, ami különösen fontos egy formai követelményeket támasztó tudományos jellegű dolgozat esetén.

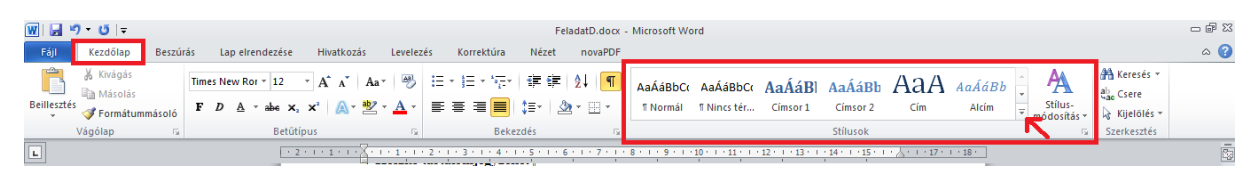

A fenti feladat 3. pontját javasolt a következő módon elvégezni. Jelöljük ki a teljes szöveget (CTRL+A), majd a kezdőlapon, a menüszalag stílus részén belül, a stílusok görgető sávjának alján lévő nyílra kattintva válaszuk a stílusok alkalmazását.

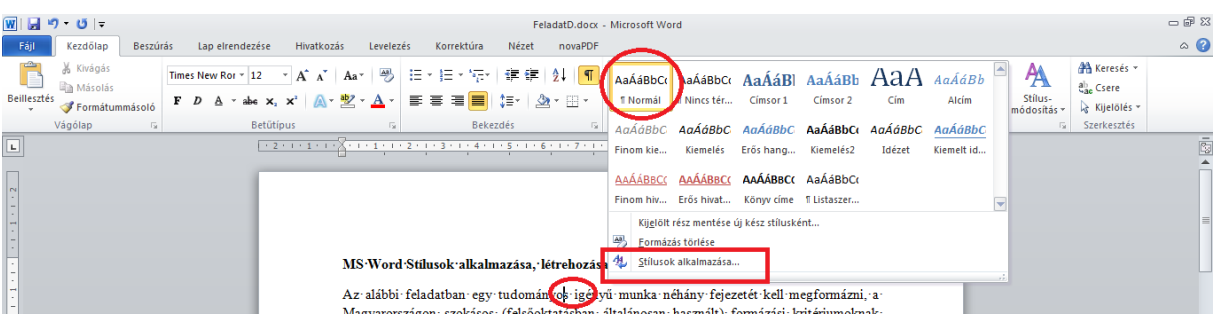

Ekkor megjelenik a stílusok használata ablak, az éppen kijelölt szövegrészre jellemző stílussal. (Amennyiben már módosítottunk betűtípust, vagy méretet, ami felfüggeszti a "Normál" stílus érvényességét, vagy a kijelölt szakaszra több stílus is érvényes, abban az esetben nekünk kell kiválasztani a módosítani kívánt stílust a legördülő menüből.) Kattints a "Módosítás" gombra.

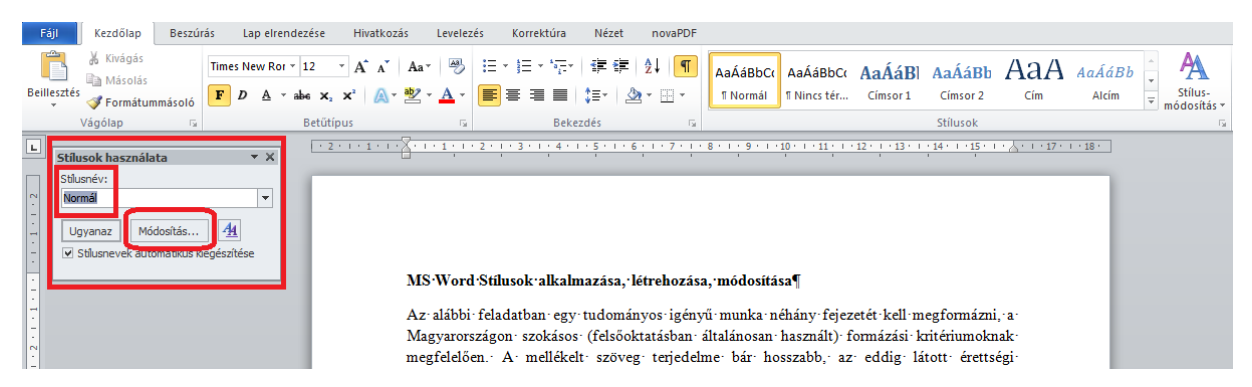

Megjelenik a "Stílus módosítása" ablak, ahol a betűtípust, méretet tudjuk módosítani, valamint a menüszalagból ismert ikonokkal a bekezdések egyes jellemzőit is megváltoztathatjuk.

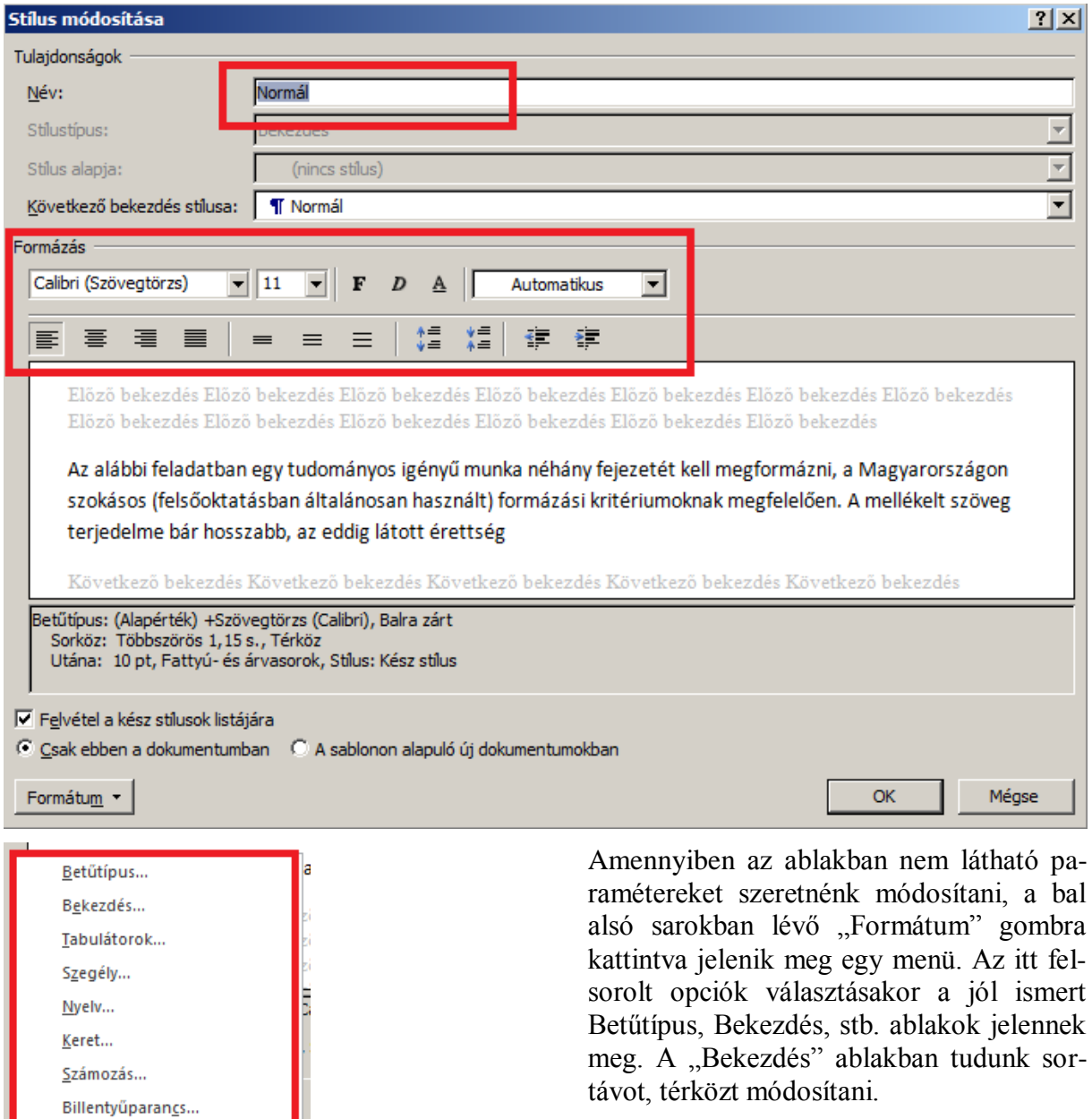

Effektusok a szövegben..

Formátum<sup>+</sup>

A módosításaink végén az OK gombra kattintva érvényesíthetjük új beállításainkat.

# **Lábjegyzetek kezelése**

Hasonlóan az érettségi feladatokhoz, a fenti példában is a lábjegyzetbe való szövegrészek kapcsos zárójelek között találhatók. Javasolt a Word kereső funkcióját használni (CTRL + F) és rákeresni a nyitó kapcsos zárójelre ( { az ALT GR + B billentyűk lenyomásával írható).

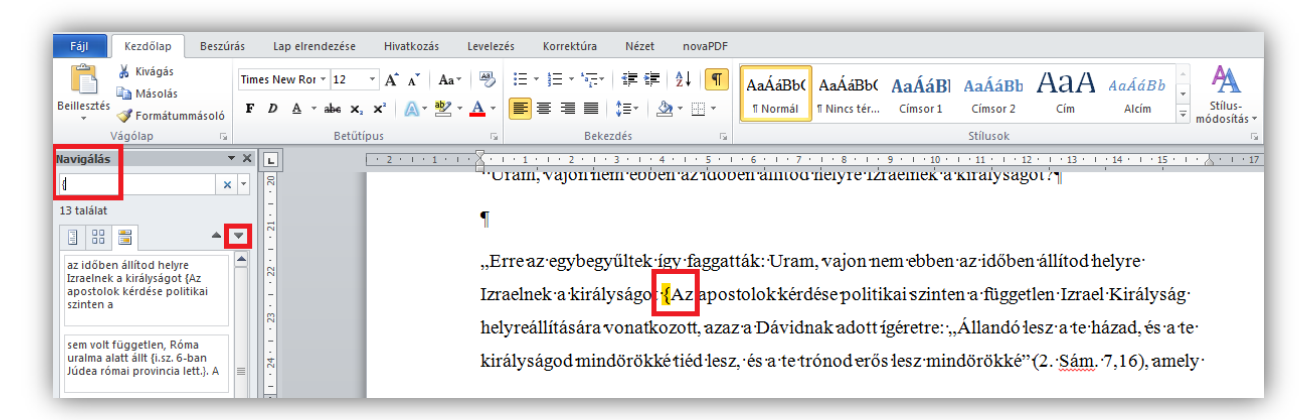

Ezt követően a kapcsos zárójelen belüli szöveget ki kell jelölni, majd a CTRL + X billentyűkombinációval ki kell vágni a vágólapra (memória egy területe).

"Erre az egybegyűltek így faggatták: Uram, vajon nem ebben az időben állítod helyre Izraelnek a királyságot {Az apostolok kérdése politikai szinten a független Izrael Királyság helyreállítására vonatkozott, azaz a Dávidnak adott ígéretre: "Állandó lesz a te házad, és a te királyságod mindörökké tiéd lesz, és a te trónod erős lesz mindörökké" (2. Sám. 7,16), amely

egyúttal·a·messiási·birodalmat·is·jelenti, valamint·az·ezzel·azonos·tartalmú, nagyszámú· prófécia beteljesedésére. SZPA ford. lábjegyzete}?" (Apostolok cselekedetei 1.6)¶

A kivágást követően még el kell "takarítani" a felesleges karaktereket, a nyitó és csukó kapcsos zárójelet, valamint a felesleges szóközöket.

"Erre az egybegyűltek így faggatták: Uram, vajon nem ebben az időben állítod helyre Izraelnek a királyságot {}?" (Apostolok cselekedetei 1,6)

A felesleges karakterek eltávolítását követően a kurzor (aktuális pozíciót jelölő villogó függőleges vonal) a lábjegyzet helyén áll, ekkor kell a hivatkozás menübe lépve a lábjegyzet beszúrását választani.

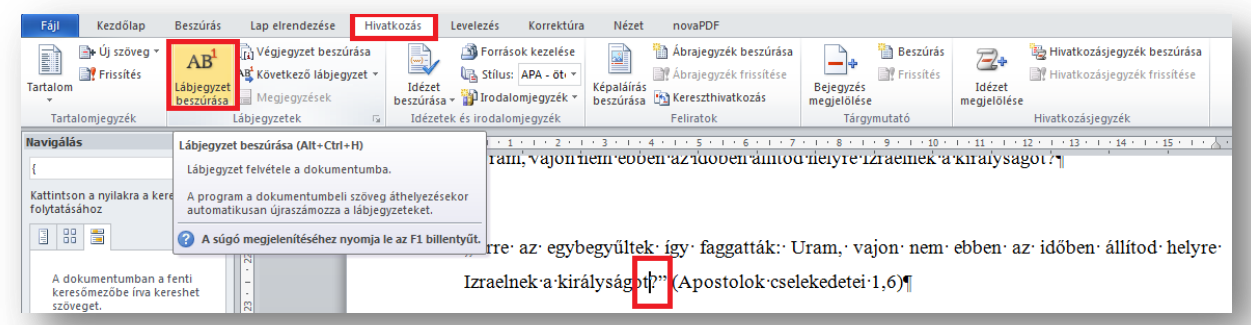

A lábjegyzet beszúrása választását követően a Word leviszi a kurzort a lap aljára, megjeleníti az aktuálisan következő lábjegyzetsorszámot, így a CTRL + V billentyű kombinációval csupán be kell illeszteni a kivágott szöveget.

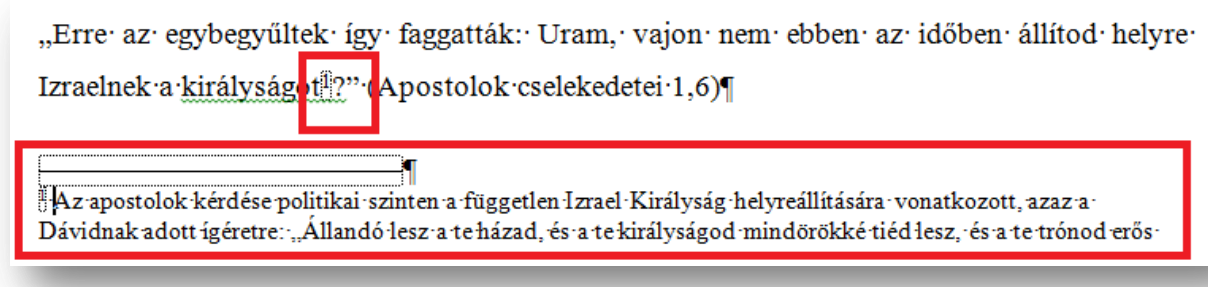

A lábjegyzetek oldal alján való elhelyezését a Word végzi, előfordulhat, hogy 2 oldalon helyezi el, ezzel nincs semmi gond.

## **Címsorok, címstílusok használata**

A Word stílusok között találhatók "címsor" nevű stílusok is sorszámokkal. Ezek kitüntetett stílusok, nem csupán formázási lehetőséget adnak, hanem a háttérben hivatkozásokat is tartalmaznak. A különböző sorszámok különböző hierarchia szinteket jelentenek, amire a tudományos igényű dolgozatoknál gyakran szükség van. Ezen dolgozatok ugyanis több szintű alcímekkel készülnek. A fenti feladatban 5 szintet használunk. Alaphelyzetben csak az első két szint látható a stílusok között, de amint felvesszük a 2. szintet, megjelenik a Címsor 3, majd ennek alkalmazását követően meg fog jelenni a Címsor 4, és így tovább.

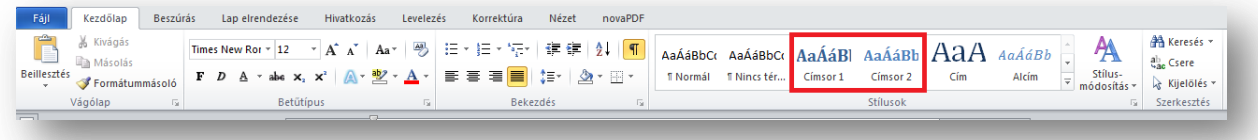

A címsor stílusokat is a feladatban leírtak szerint módosítjuk a stílusok alkalmazásánál leírt módon.